1. Go to hyperlink [https://utmfin.utm.my](https://utmfin.utm.my/)

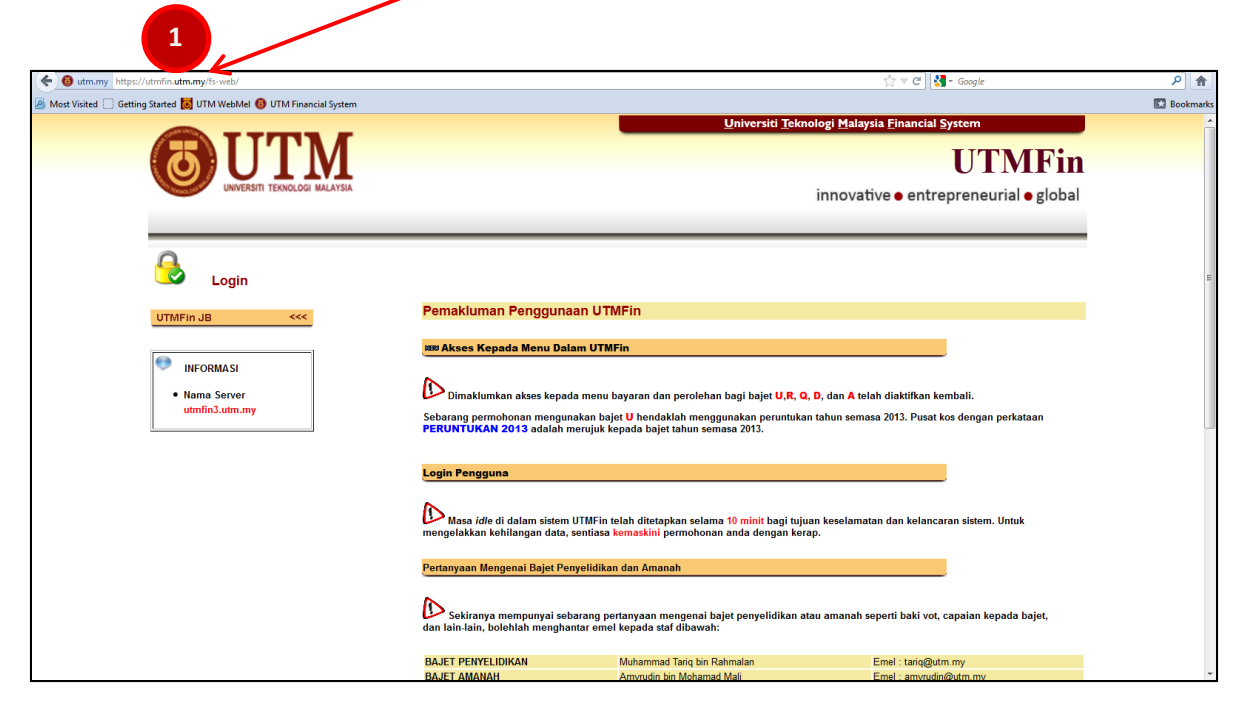

2. Select location: UTMJB / UTMKL

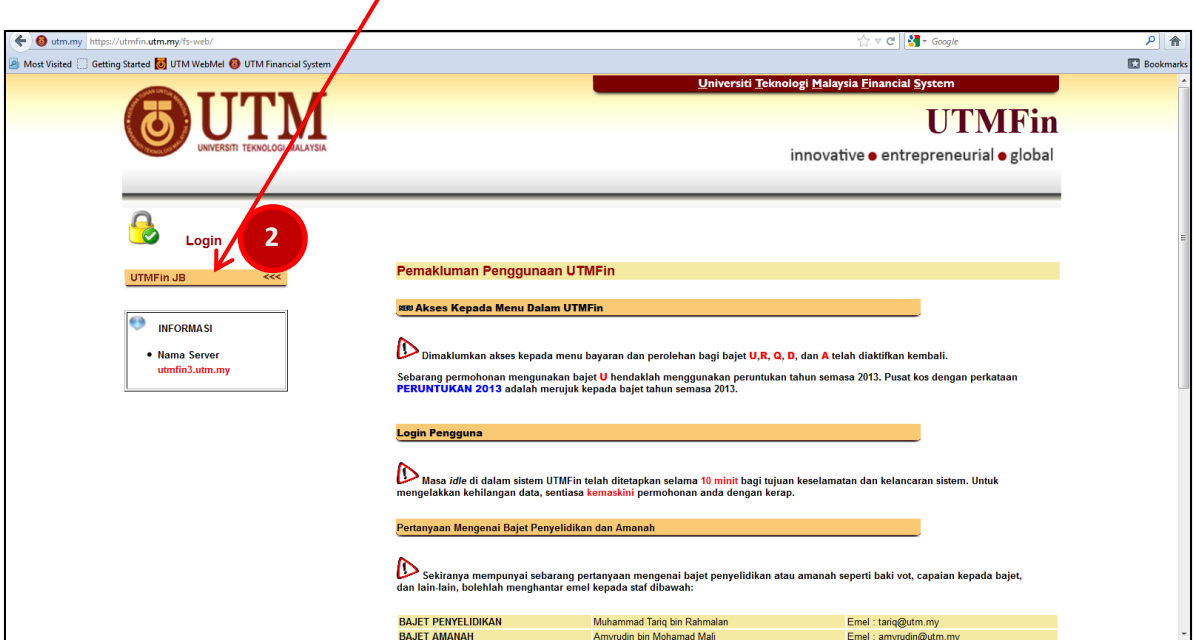

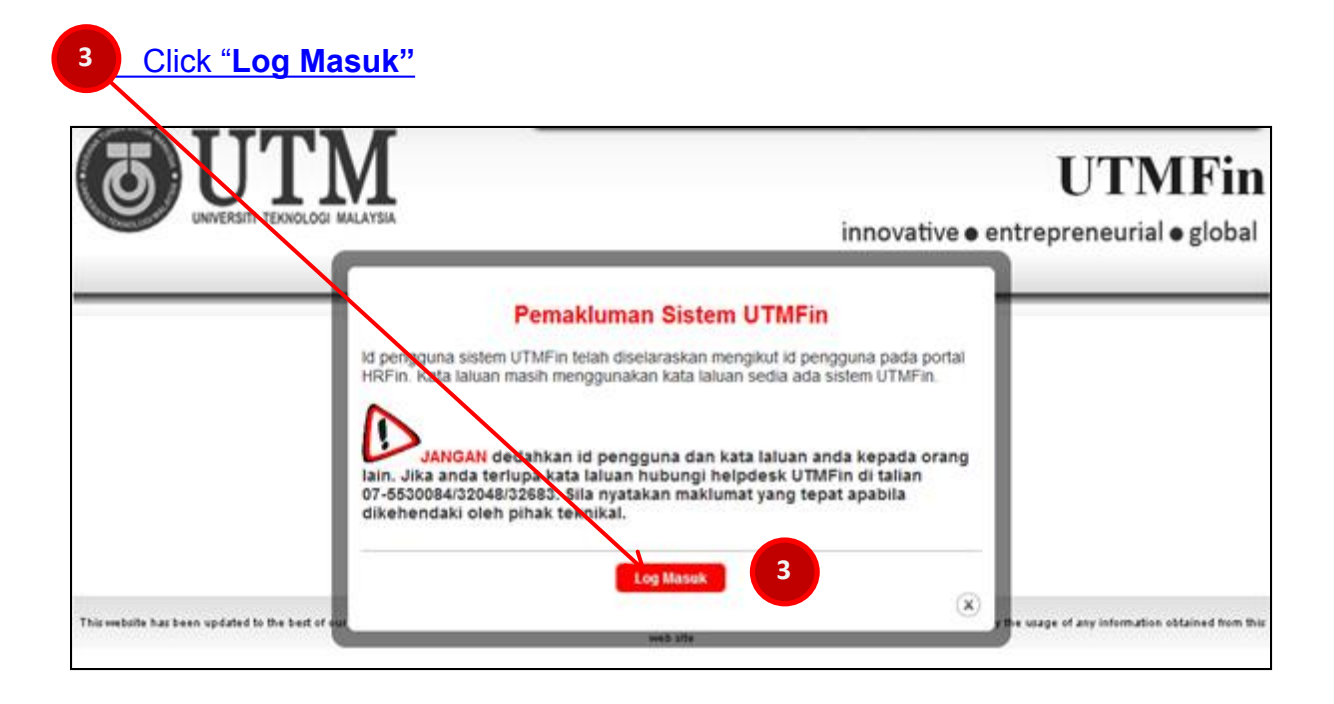

- 4. Fill in your username in "**Id pengguna**" column and password in "**Kata laluan**" column.
- 5. Click "**Masuk**" for log in.

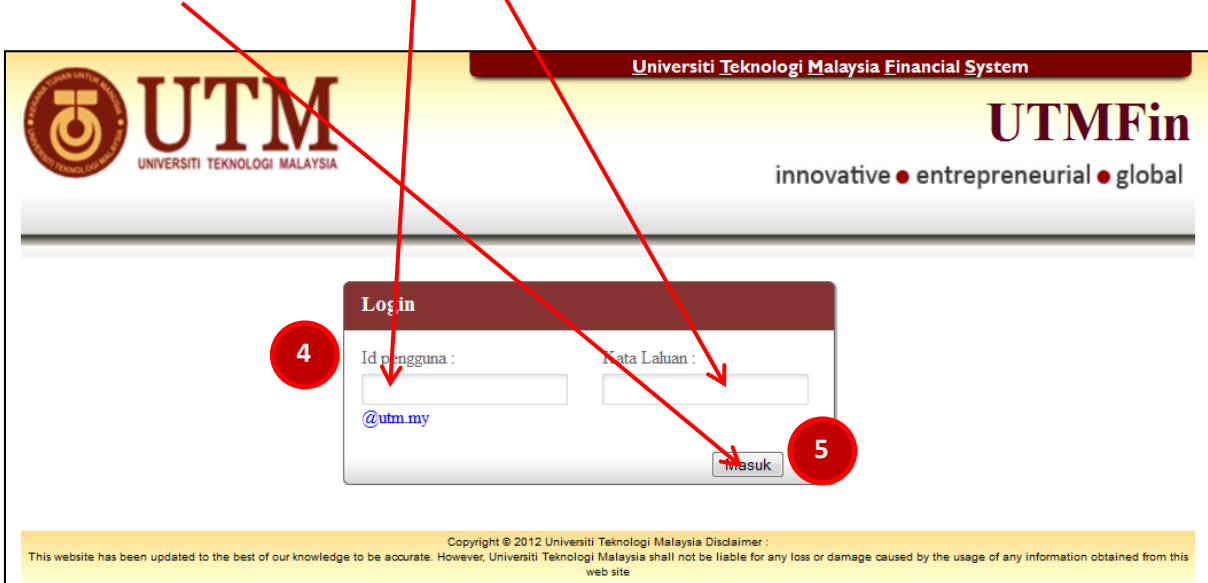

6. Go to "**Payment / Bayaran**" and then click "+**Bayaran".**

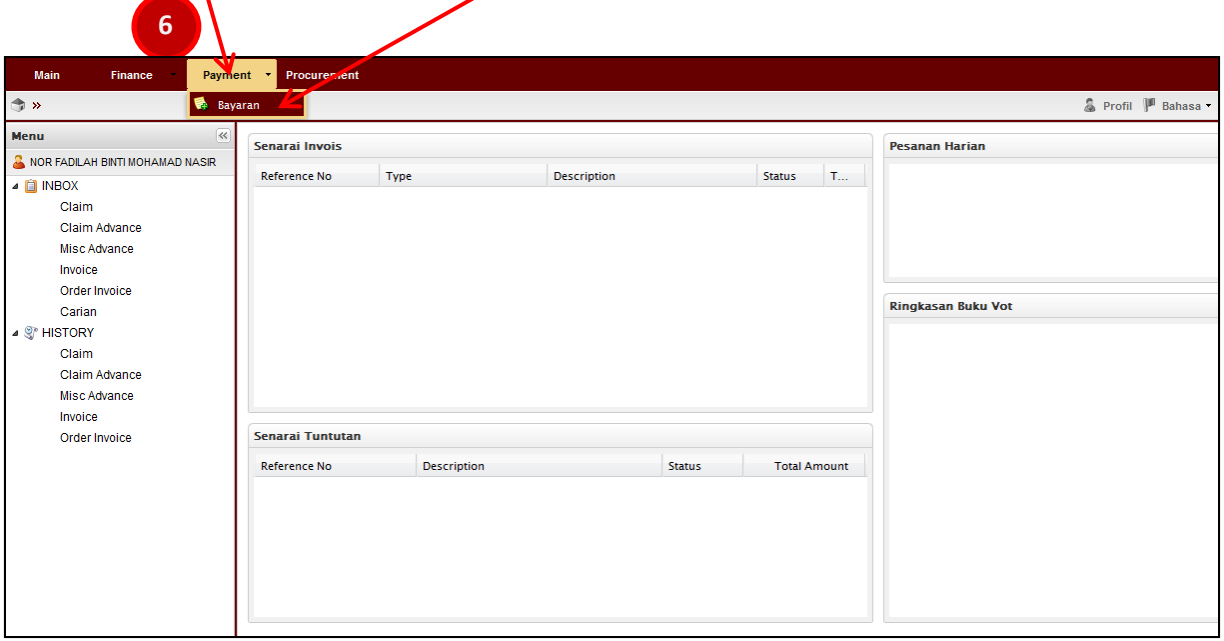

- 7. Go to "**Permohonan Tuntutan**"
- 8. Click "**Tuntutan Bayaran**"

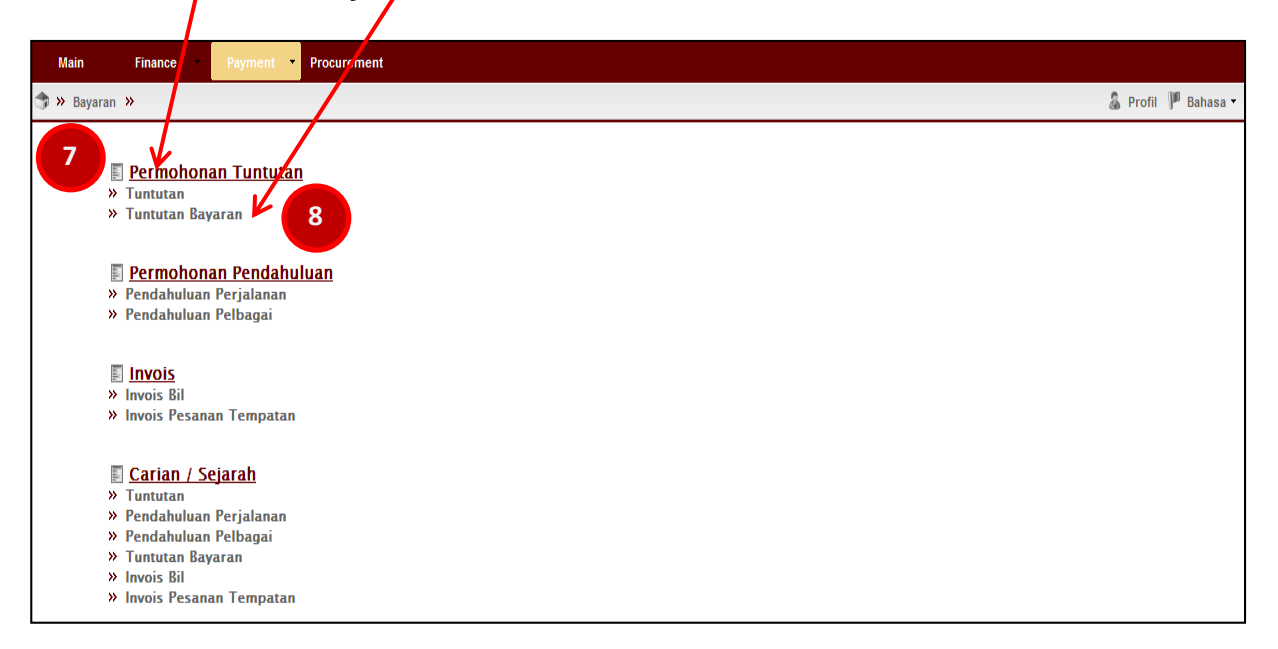

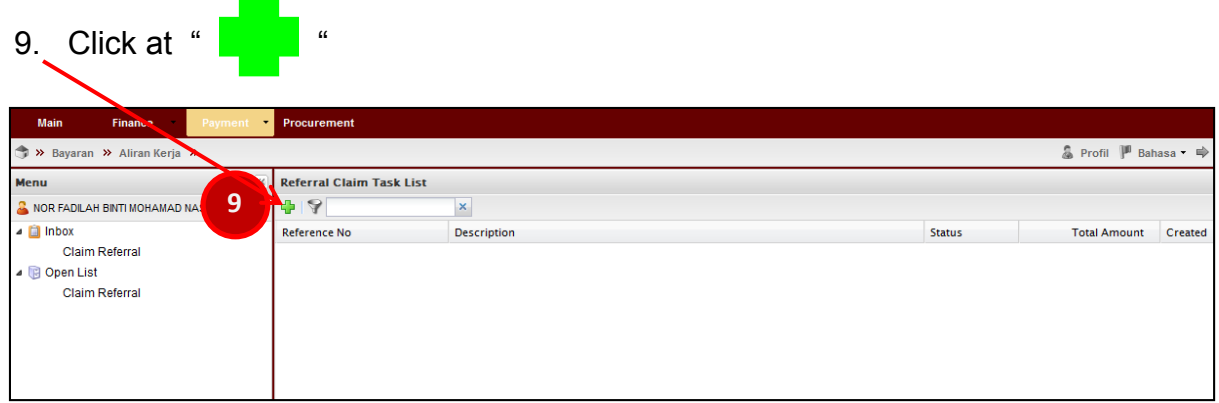

10-11. Please fill in the details for **"Permohonan - Tuntutan Bayaran : DERAF"** as below:-

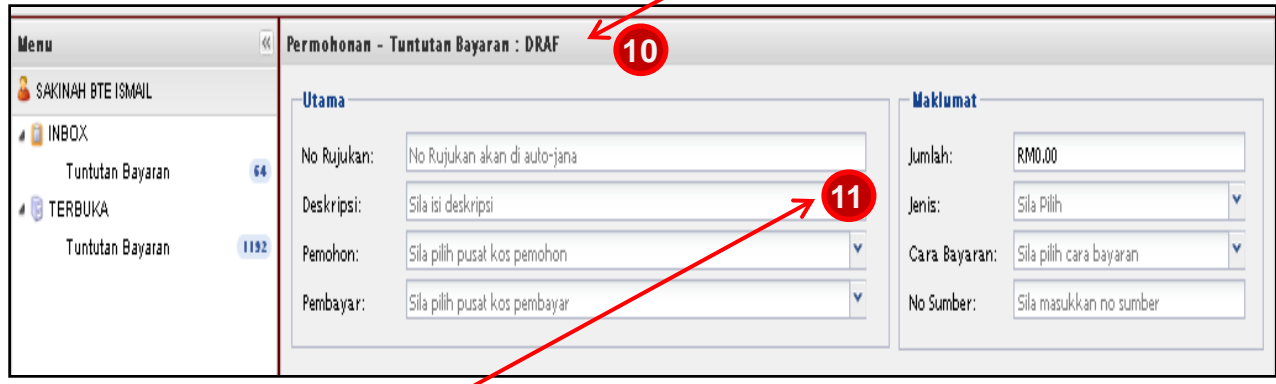

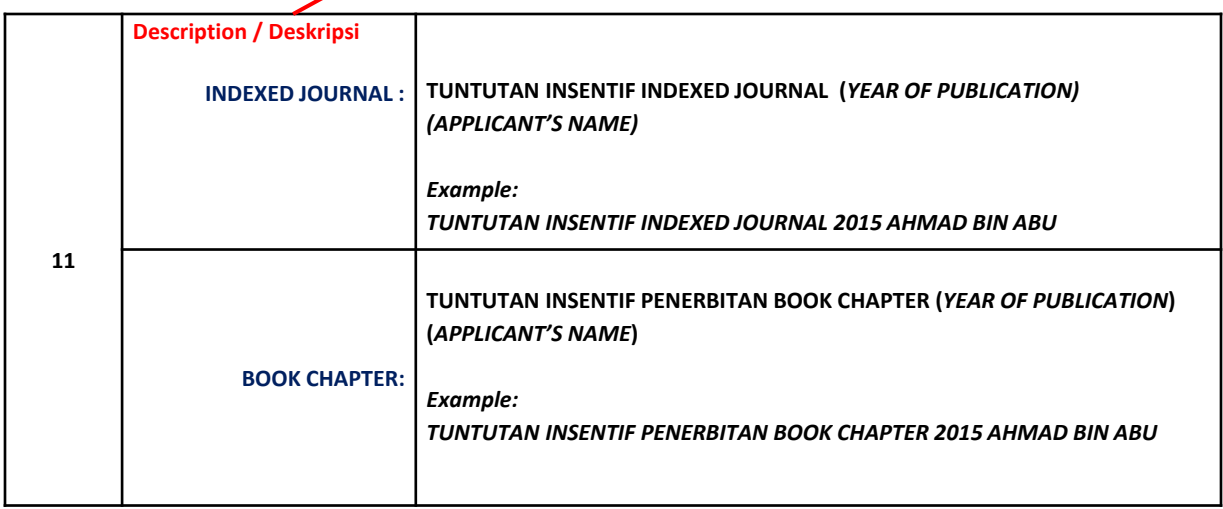

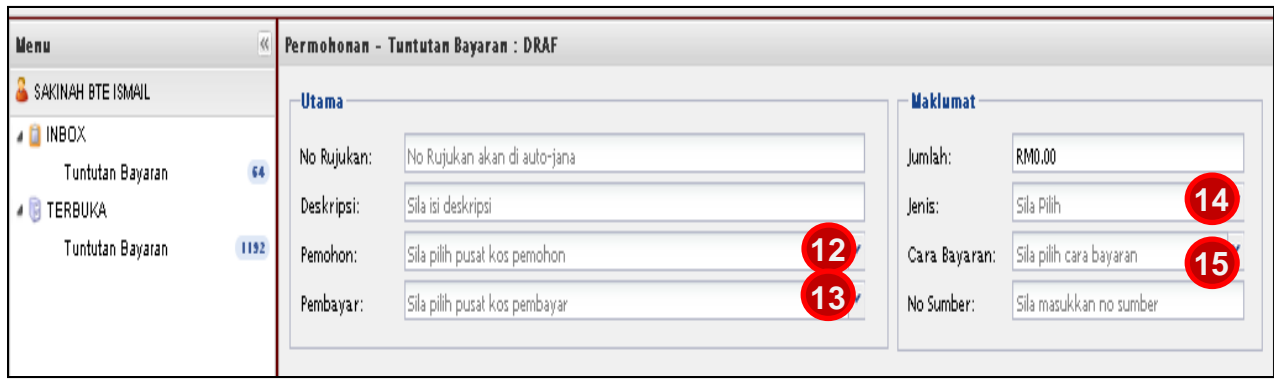

12-15. Please fill in the details for **"Permohonan - Tuntutan Bayaran : DERAF"** as below:-

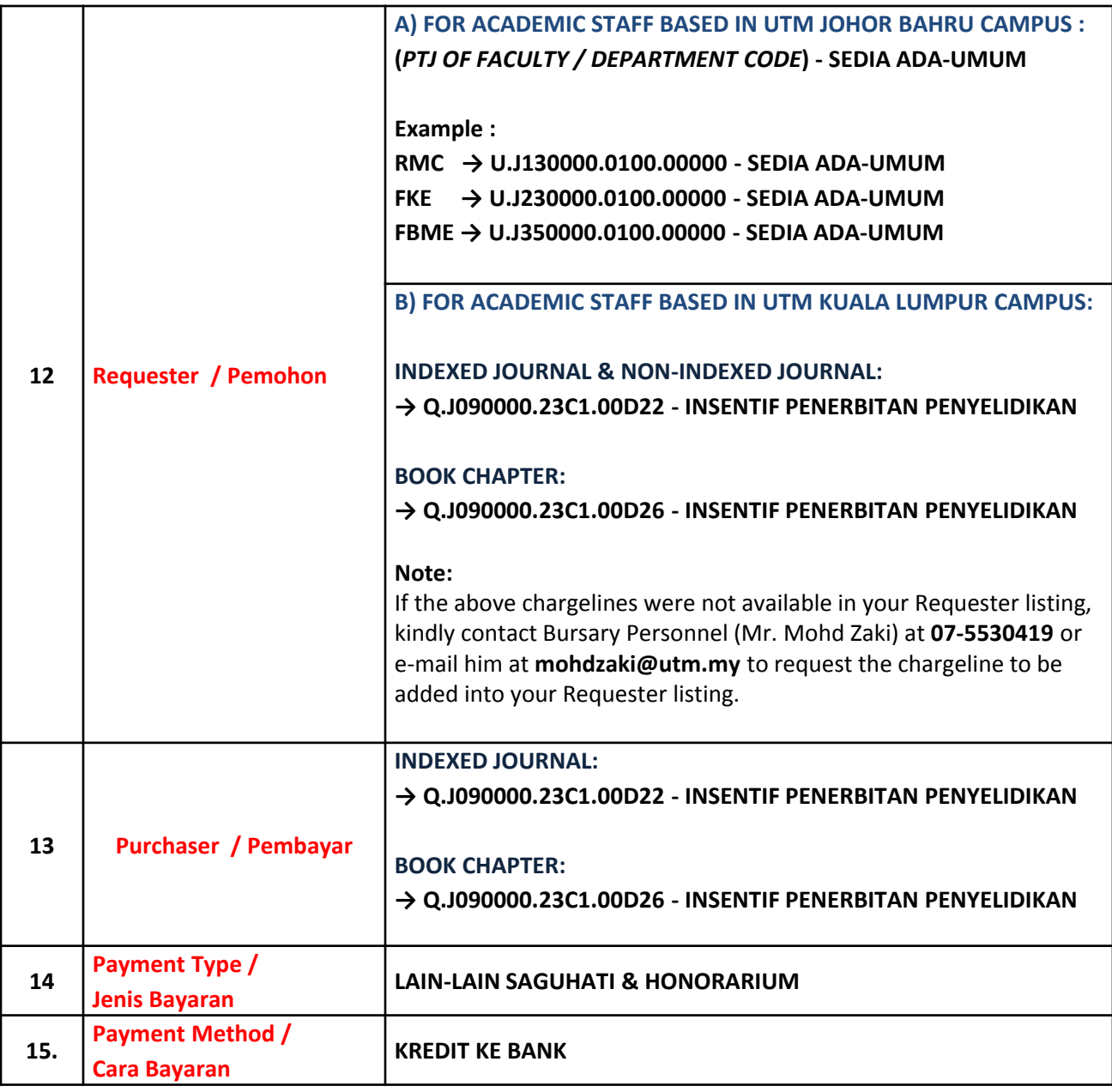

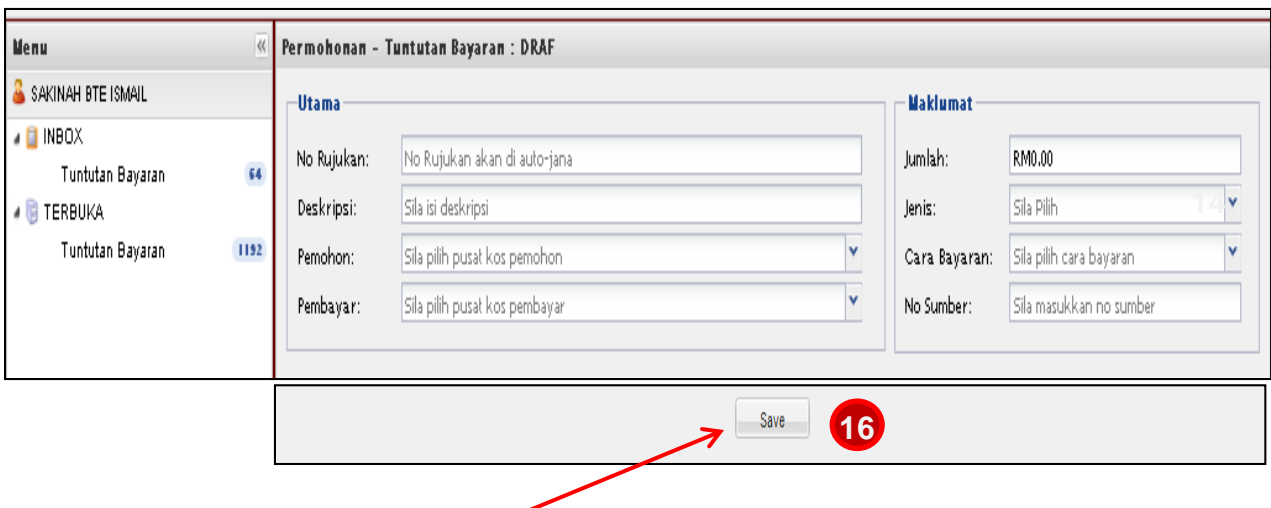

16. Then Click **"Save / Simpan"**.

#### **Note :**

 $\overline{\mathbf{X}}$ 

**If you sign out from UTMFin system after clicking "Save/Simpan" button, you may resume finalizing the drafted payment application from Permohonan Tuntutan tab** 

**(Bayaran/Payment > +Bayaran > Permohonan Tuntutan > Tuntutan Bayaran)**

17. "**Reference No./ No. Rujukan"** will automatically generated and then double clicks at "**Reference No./ No. Rujukan"**

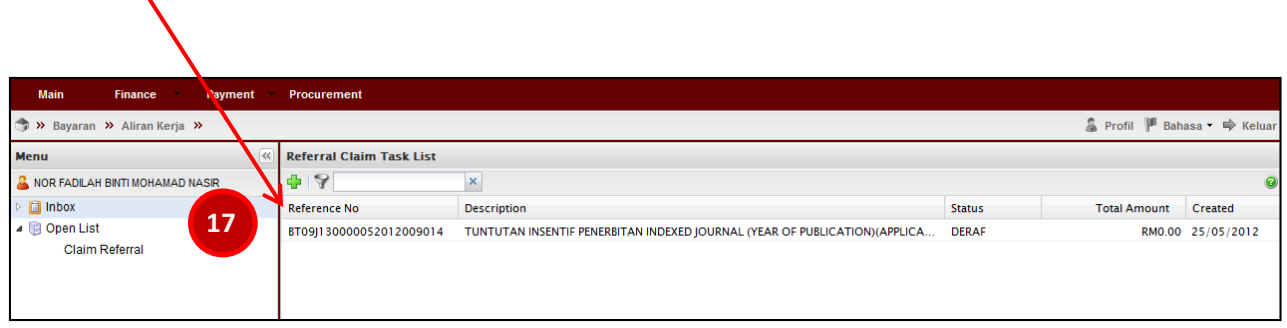

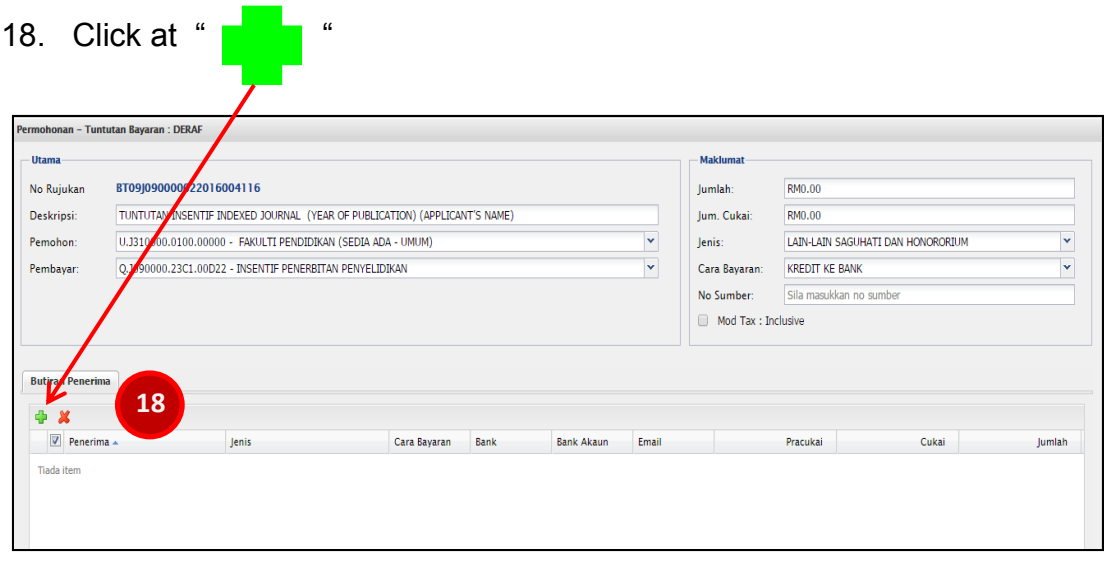

## 19. Please click on **"Recipient / Penerima"** field.

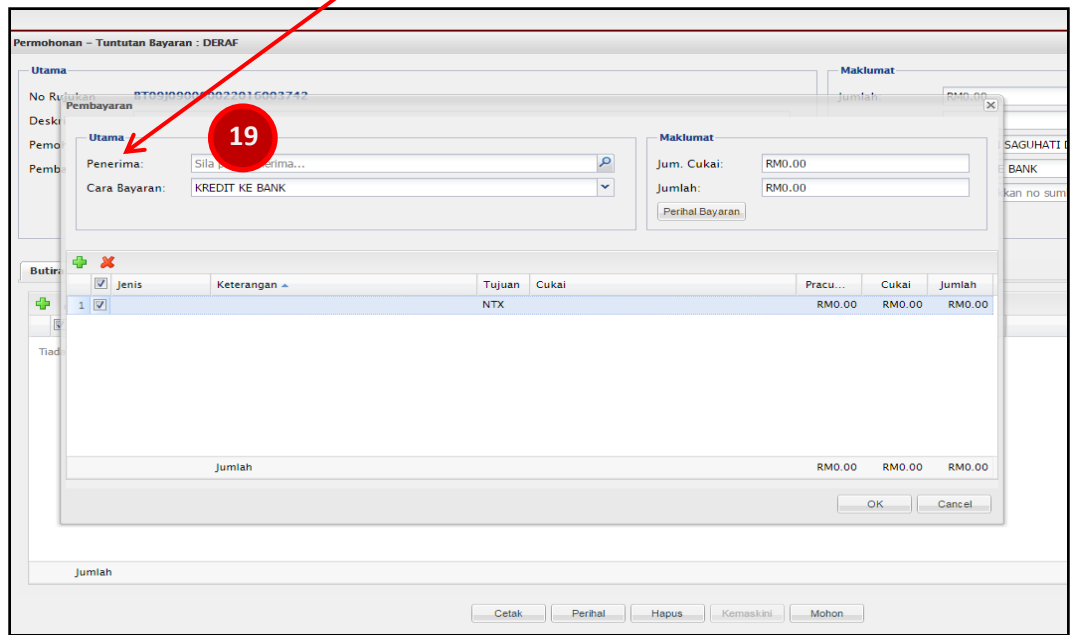

20. Please insert **Staff Id No.**, press [Enter] and then double clicks at applicant's name

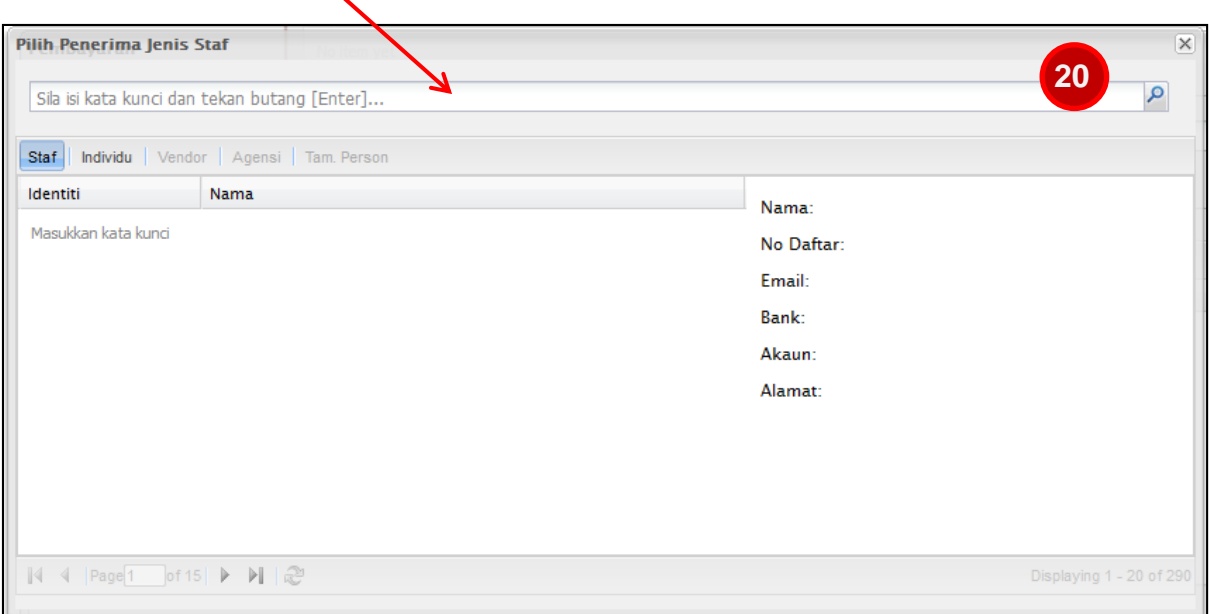

### **Note:**

**The Recipient/Penerima MUST be the Corresponding Author or UTM First Author of the publication (as registered in RADIS)**

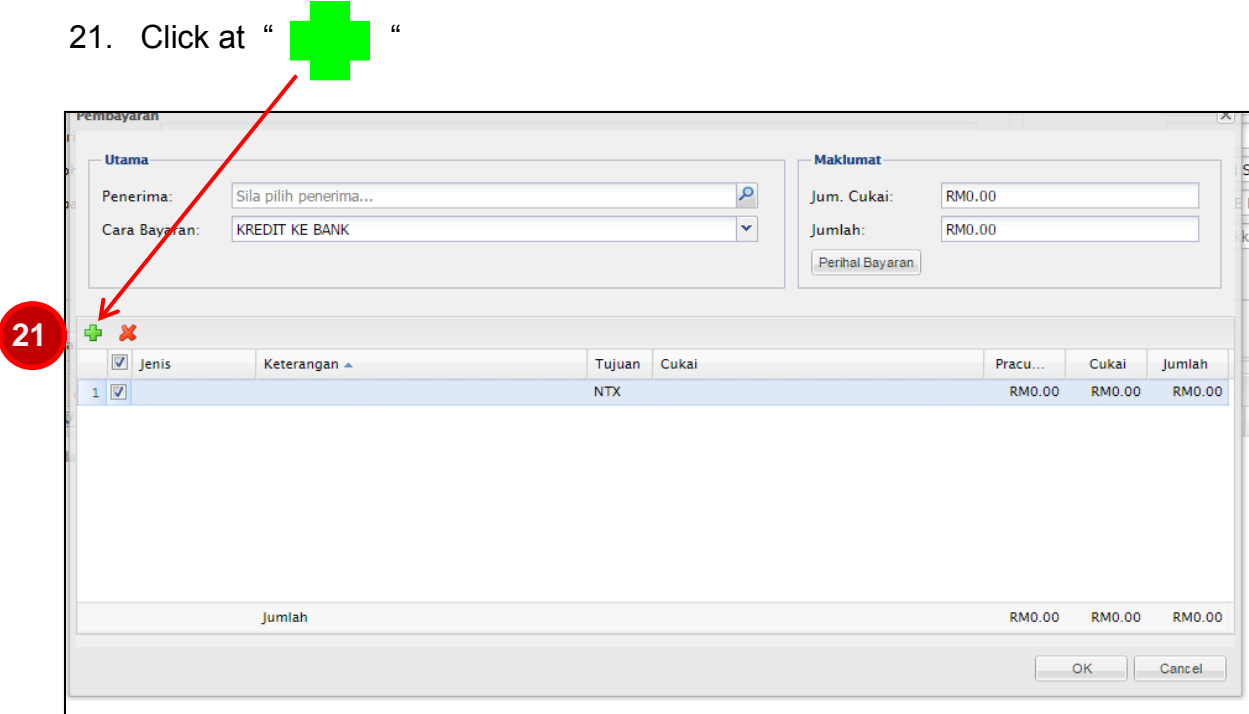

22- 27. Please fill in the details and choose the correct particular according to your type of incentive claim

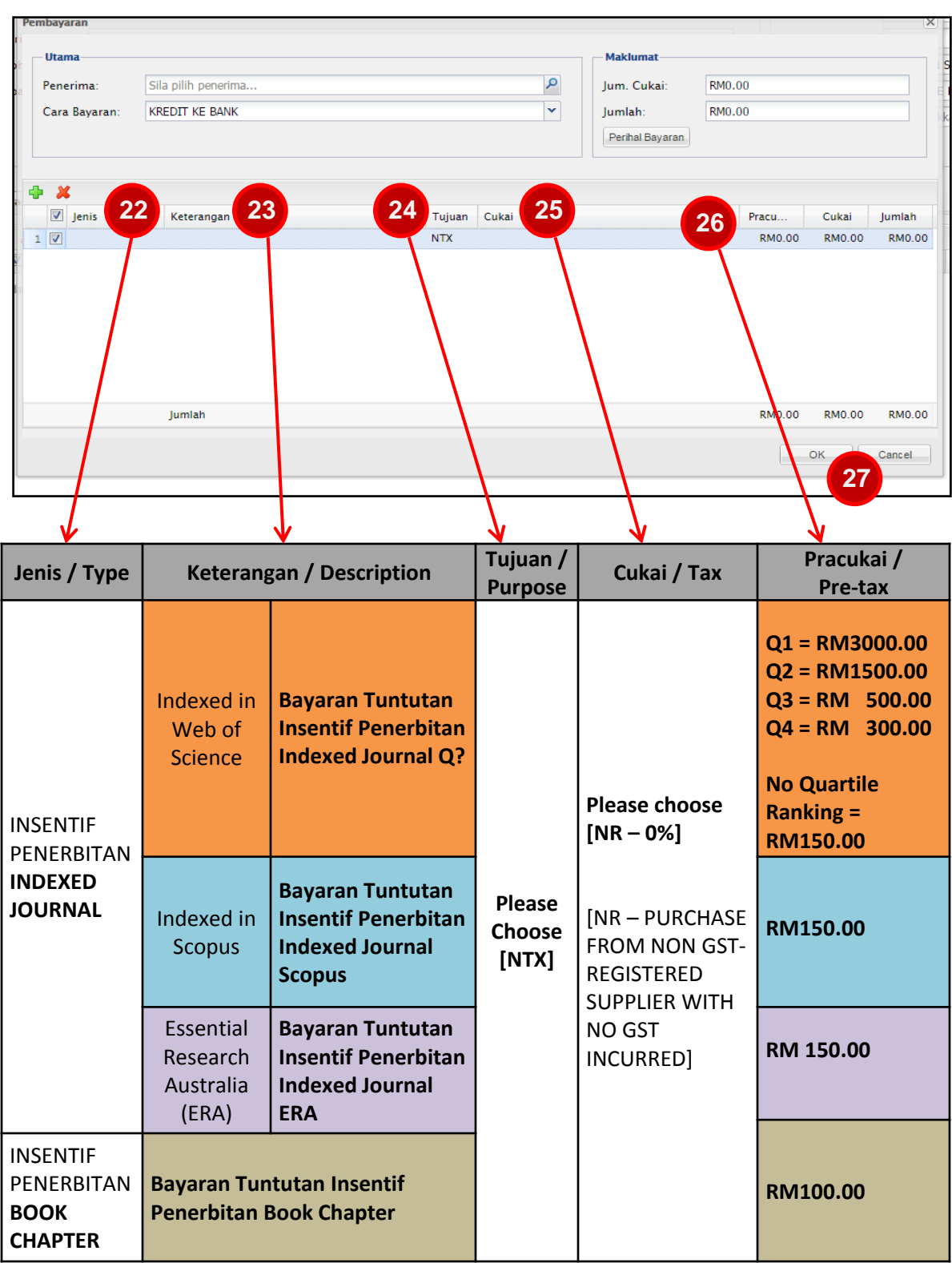

27. Then click **"OK"**

#### 28. Click **"Update / Kemaskini"**

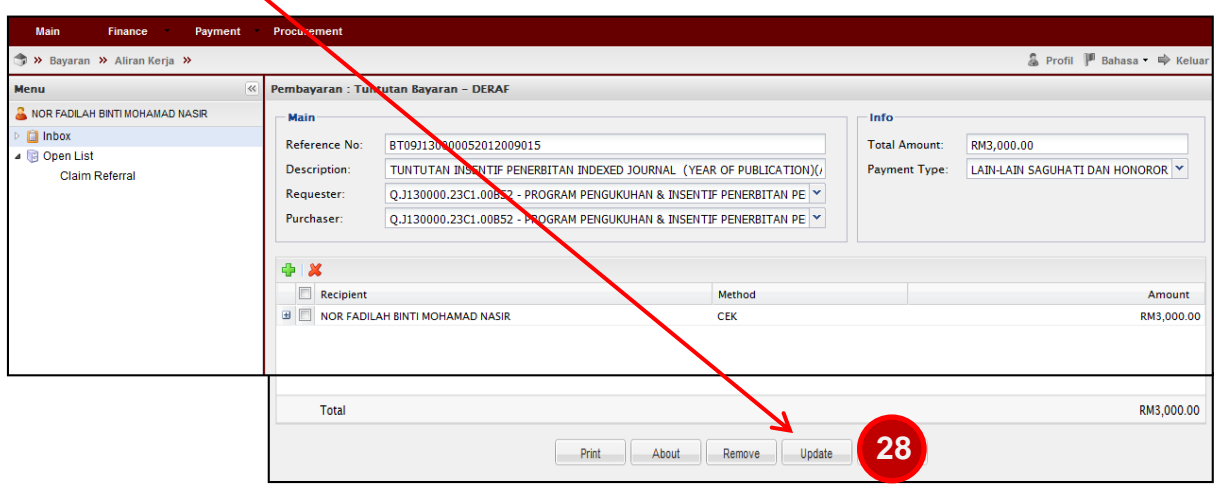

29. Please click "**Print / Cetak** " to obtain your UTMFin E-Form for the incentive claim. **Ensure to upload it as** *PDF format* **on** *Claim Details* **tab in RADIS.**

 $\mathcal{L}$ 

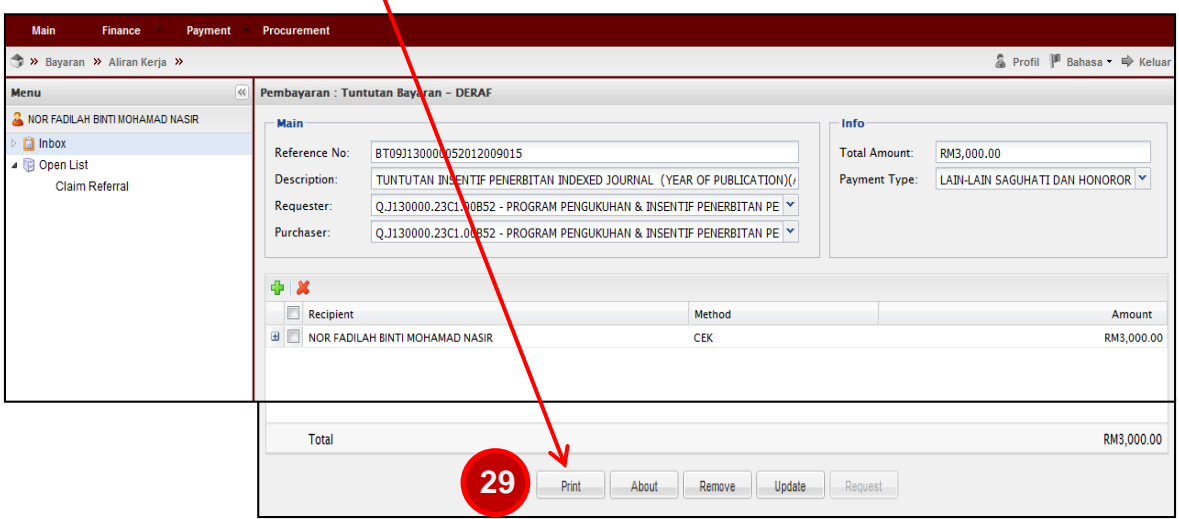

**Note:**

**IF the paymen tapplication disappeared from the panel after clicking "Request/Mohon" button, you may review the payment application from Sejarah/History tab. (Bayaran/Payment > +Bayaran > Sejarah > Tuntutan Bayaran)**

#### 30. Click "**Request / Mohon"**

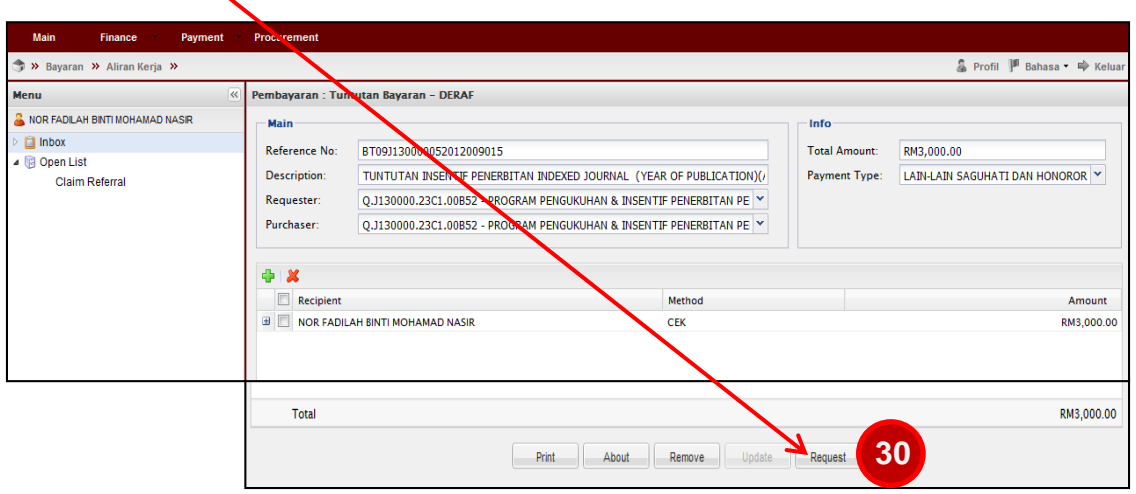

#### **Note:**

31. Click **"OK"**

•**If the payment application status is still in DERAF/DRAFT, it indicates that your application is not submitted yet. Please ensure to click "Mohon/Request" button.**  •**You may review your drafted payment application from Permohonan Tuntutan tab**

**(Bayaran/Payment > +Bayaran > Permohonan Tuntutan > Tuntutan Bayaran)**

•**If the payment application disappeared from the panel after clicking "Request/Mohon" button, you may review the registered payment application from Carian/Sejarah/History tab**

**(Bayaran/Payment > +Bayaran > Carian/Sejarah > Tuntutan Bayaran)** 

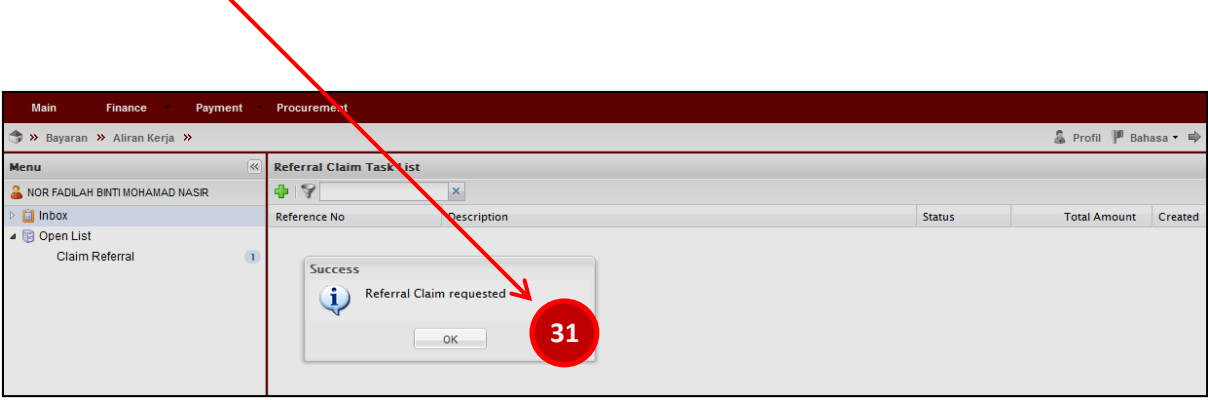

### **Example of UTMFin E-Form that must be submitted in RADIS**

# Example 1: Indexed Journal (Web of Science) – 2015 publication

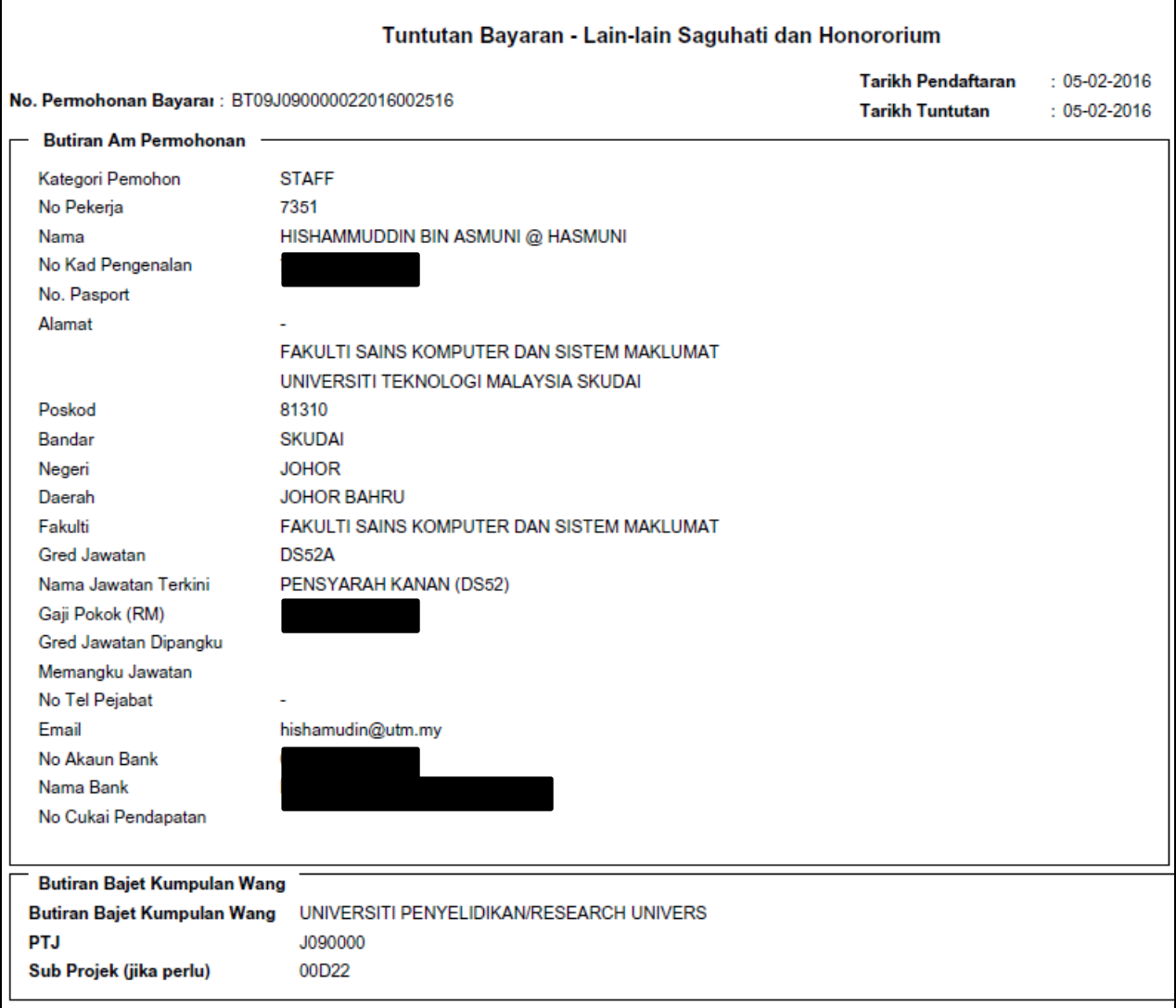

#### Tuntutan Bayaran - Lain-lain Saguhati dan Honororium

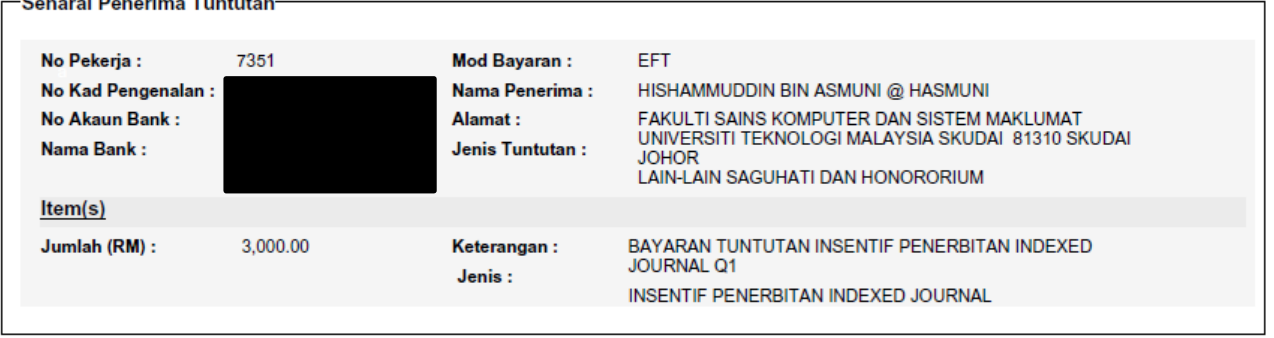

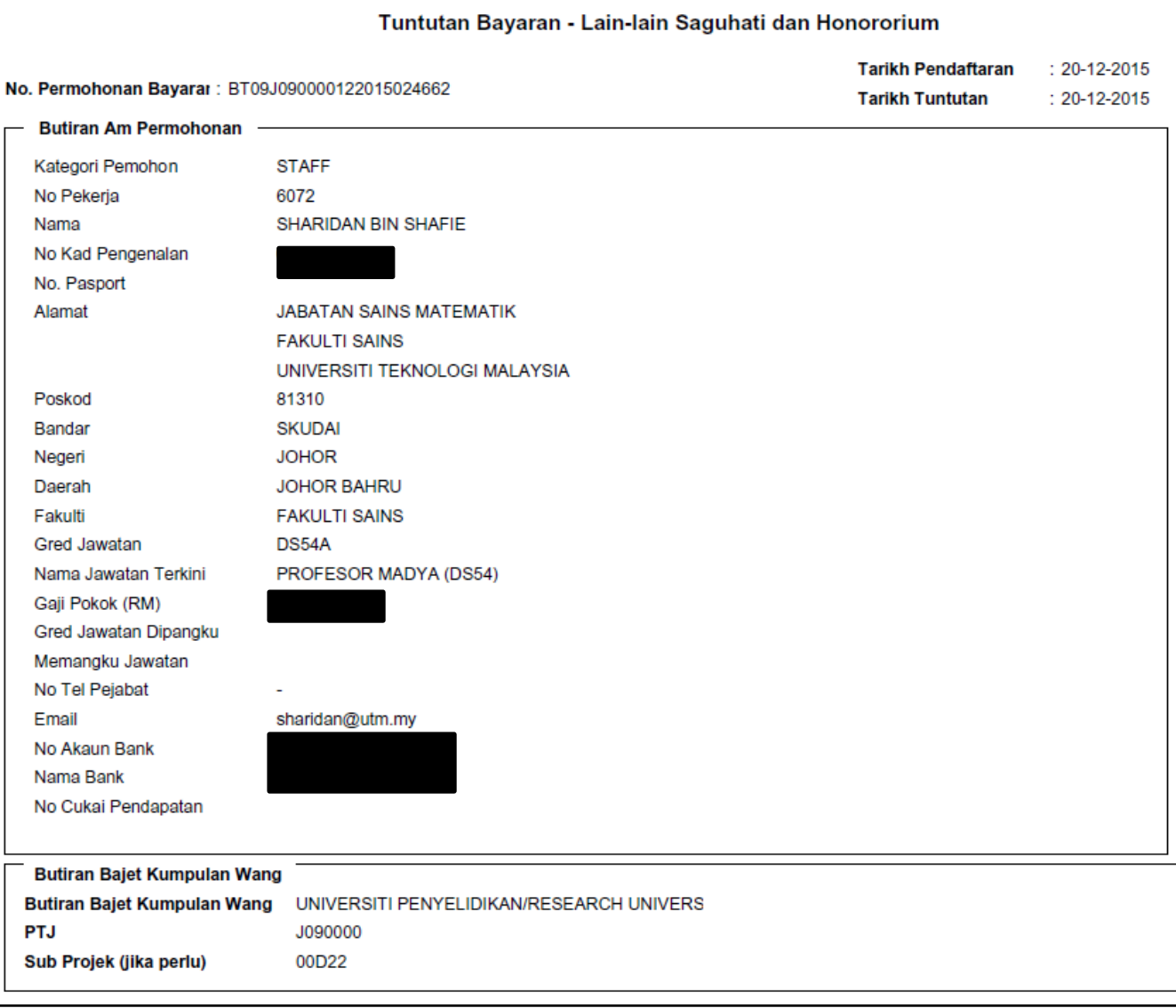

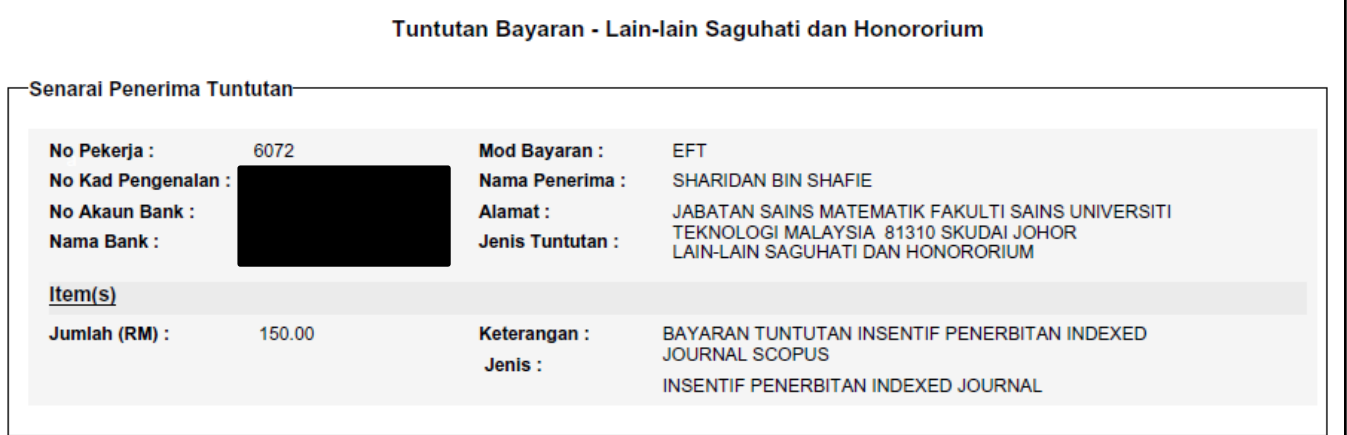